『ソフトウェアトークン(ワンタイムパスワード)のご案内』

 当金庫では、「パーソナルインターネットバンキング」ログイン時の本 人認証方法として、固定パスワード(契約者ID、ログインパスワード) による認証に加え、パスワード生成ソフトウェア(トークン)(以下、「ト ークン」という)にて、一定時間(30秒)毎に生成された1回限りの使 い捨て「ワンタイムパスワード」を追加認証として導入しております。

ご利用は、お客様のご任意としておりますが、「トークン」を併用する ことによりパスワードの盗用による不正アクセスがされにくくなり、セキ ュリティを高めることができますので是非ご利用ください。

#### ● 「トークン」を利用するには

- \* お客様ご自身で、携帯電話やパソコンに「トークン」をダウンロー ドし、「パーソナルインターネットバンキング」メニューより利用登 録を行なうことでご利用いただけます。
	- また、「トークン」の利用を停止する際も、お客様ご自身で利用停 止することもできます。
- (操作方法につきましては、下記の「●利用可能なソフトウェアトーク ン」、「ワンタイムパスワード(ソフトウェアトークン)ご利用まで の流れ」、「ワンタイムパスワードを利用したログイン方法」、「ワ ンタイムパスワードの利用停止方法」をご確認ください。)
- \* 利用料金は無料でご利用いただけます。
	- また、利用に際しまして、金庫への書面申込みは不要です。
- \* ご利用の前に、当金庫の「パーソナルインターネットバンキング」 パソコン用トップページにある「利用規定」メニュー内の「ワンタイ ムパスワードサービス利用規定」をお読みください。
- <ご注意>
	- \* 利用登録できる「トークン」は、ひとつです。複数の「トークン」を 利用登録することはできません。
	- \* 利用登録後は、登録した「トークン」がないとログインができなくな ります。「トークン」の利用停止をする際も、登録済みの「トークン」 を使用します。
	- \* 携帯電話によるログイン認証時に、「トークン」を利用することはで きません。

ただし、携帯電話にダウンロードした「トークン」を、パソコン・ス マートフォンによるログイン認証時の「トークン」として利用登録する ことはできます。

#### ● 利用可能なソフトウェアトークン

ソフトウェアトークンにつきましては、以下の「日本ベリサイン株式 会社」のホームページより以下の2タイプが提供されていますので、お 客様のご利用に合ったトークンを選んでダウンロード(無料)してくだ さい。

「合同会社シマンテック・ウェブサイトセキュリティ ホームページ」

[https://idprotect-jp.vip.symantec.com](https://idprotect-jp.vip.symantec.com/)

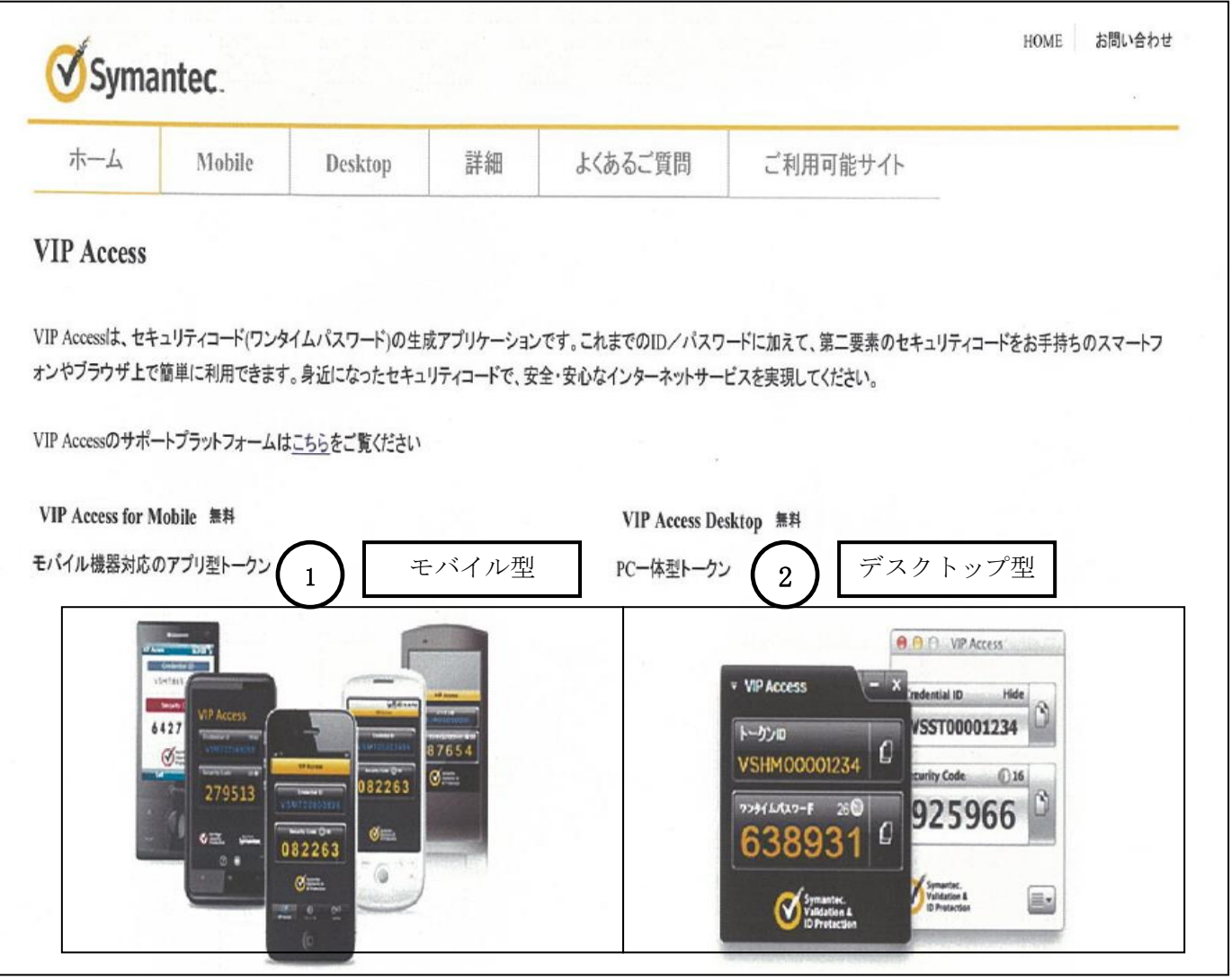

<ご注意>

- \* ①モバイル型のトークンをパソコンへダウンロードする事はできません。
- \* ②デスクトップ型は、携帯電話やスマーフォンへダウンロードすることは できません。

### ワンタイムパスワード(ソフトウェアトークン)ご利用までの流れ

Ⅱ 合同会社シマンテック・ウェブサイトセキュリティホームページより、 利用可能なソフトウェアトークンをご用意ください。 (「●利用可能なソフトウェアトークン」をご参照ください)

2 パーソナルインターネットバンキングのログイン画面

①画面下の「ワンタイムパスワードの新規登録はこちら」をクリックします。

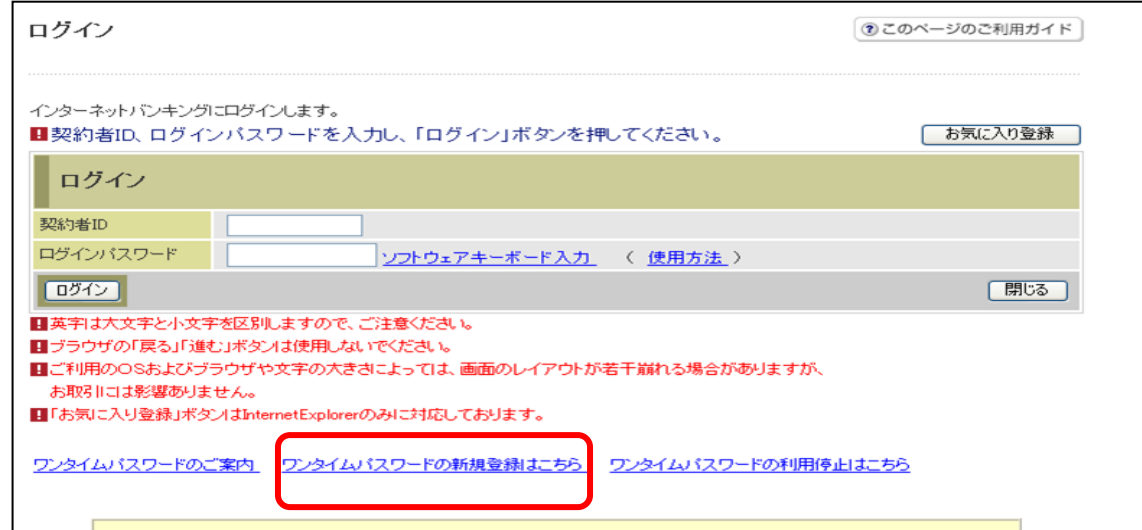

3 ワンタイムパスワード利用登録(利用者認証)

- ②「契約者ID」を入力します。
- ③「ログインパスワード」を入力します。
- ④「次へ」をクリックします。

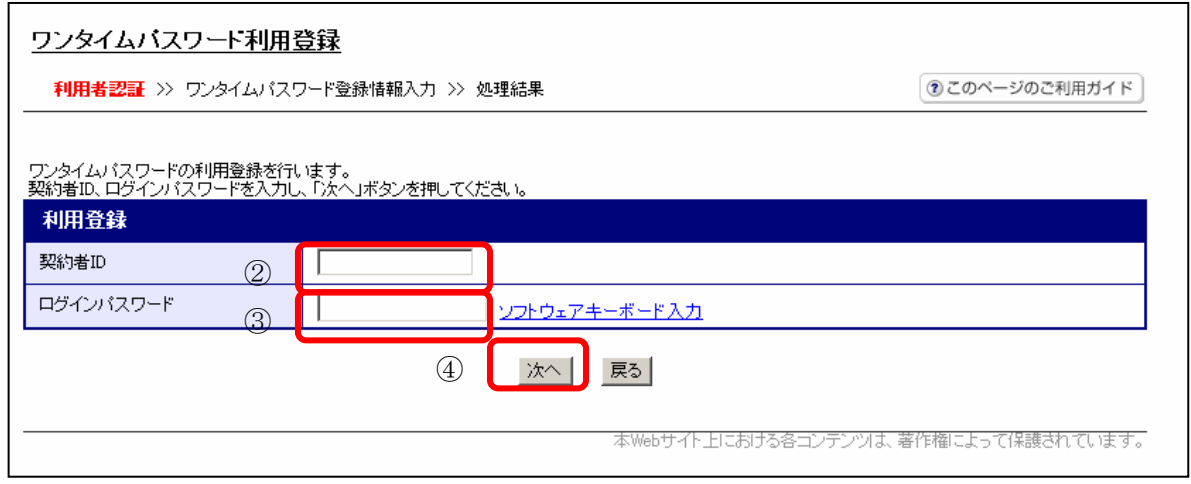

|4| ワンタイムパスワード部||予録 (ワンタイムパスワード登録情報入力) 1で用意した追加認証に使用するトークンを起動し、トークンIDとワンタイムパスワー ドを表示します。

(例)デスクトップ型トークンの場合

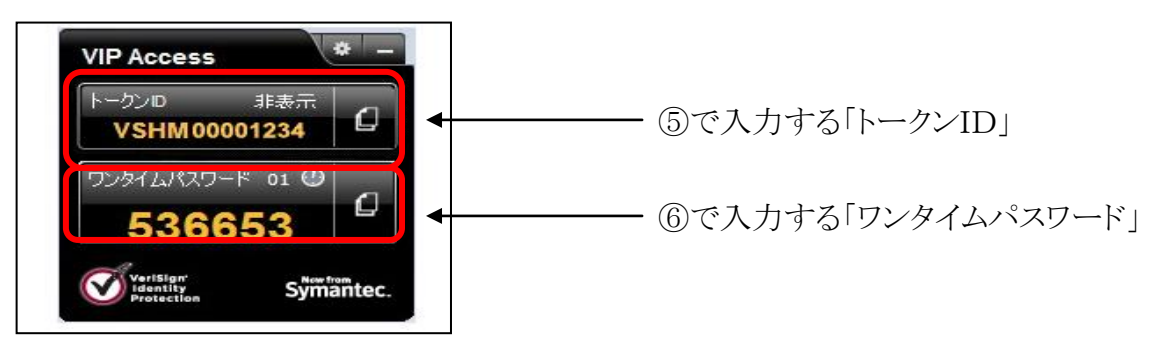

⑤「トークンID」を入力します。

⑥「ワンタイムパスワード」を入力します。

⑦「登録」をクリックします。

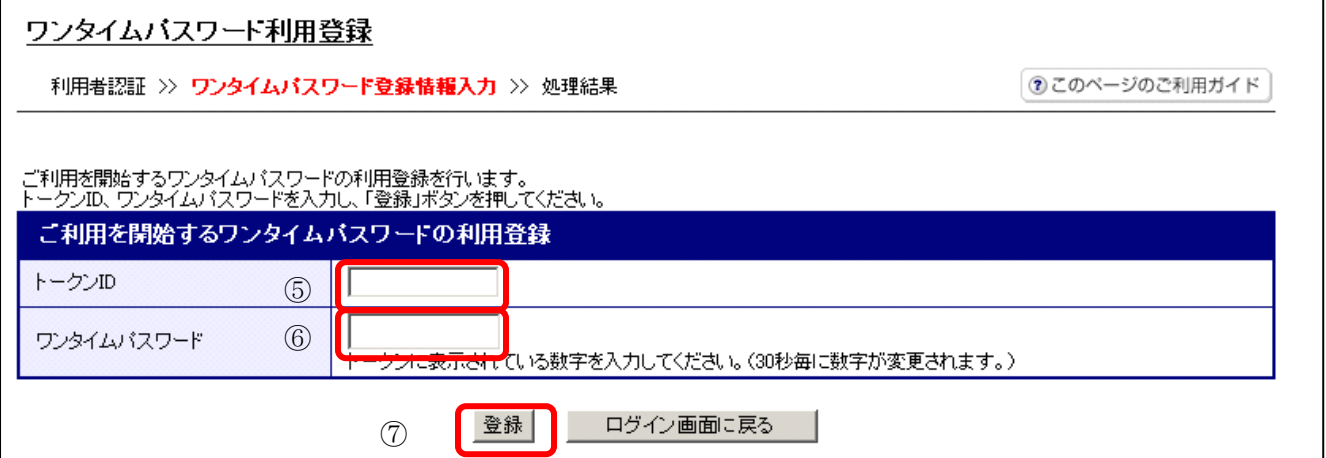

5 ワンタイムパスワード利用登録(処理結果)

「ワンタイムパスワードの利用登録が完了しました」

引き続きIBを利用する場合は、⑧「ログイン画面に戻る」をクリックします。

注\*利用登録後は、設定したトークンのワンタイムパスワードを入力しないと

ログインができなくなります。

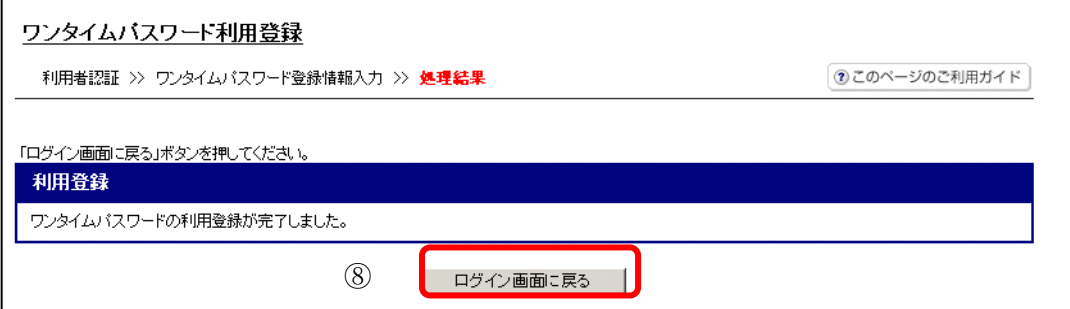

## ワンタイムパスワードを利用したログイン方法

1 ログイン画面 ①「契約者ID」を入力します。 ②「ログインパスワード」を入力 します。 ③「ログイン」をクリックします。

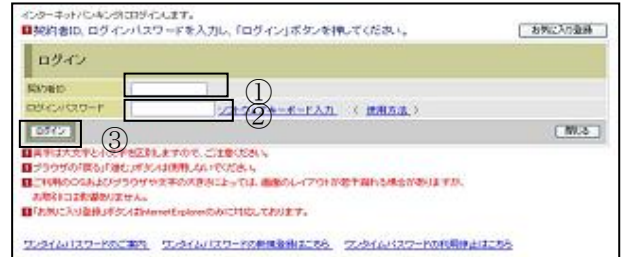

2 ワンタイムパスワード認証画面 ④利用登録した トークンを起動し トークンに表示された「ワンタイム パスワード」を入力します。 ⑤「確認」をクリックします。

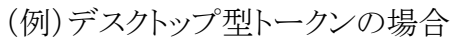

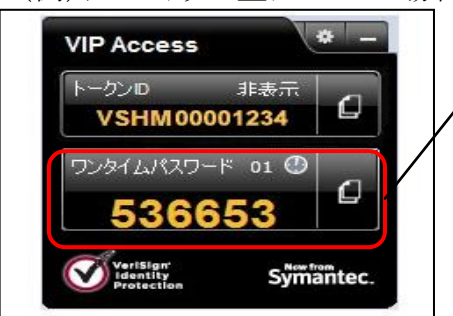

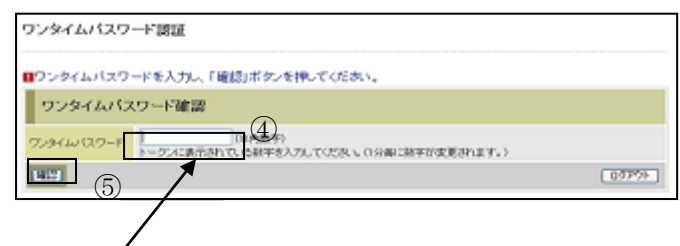

3 メイン画面より、各サービスがご利用いただけます。

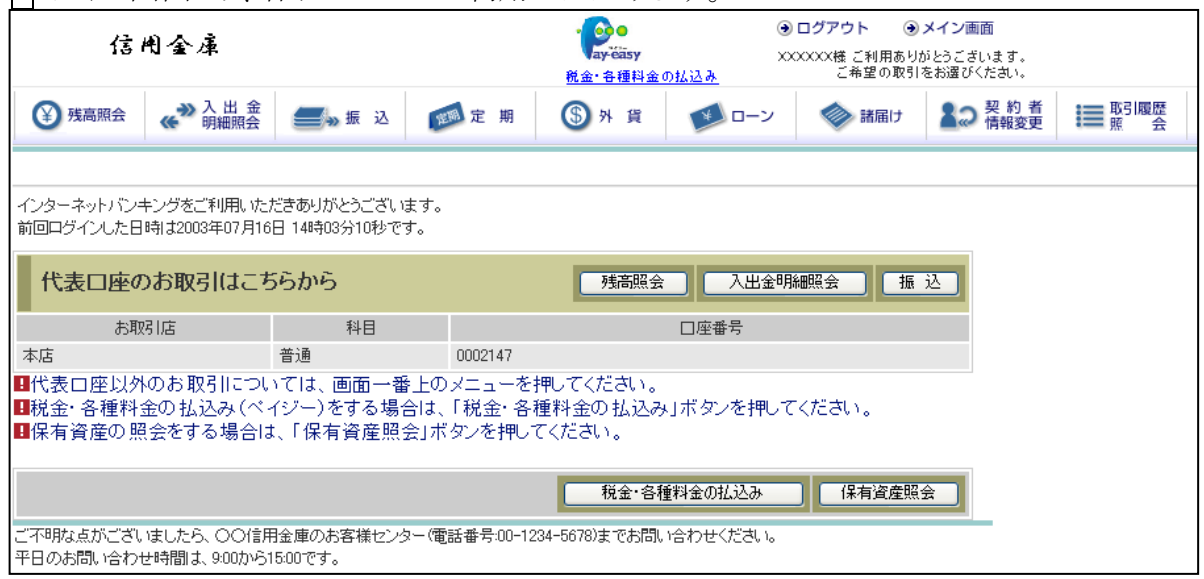

表示画面はサンプル画面のため、実際の画面とは異なります。

# ワンタイムパスワードの利用停止方法

注\* 利用停止には、既に利用登録しているソフトウェアトークンが必要です。 利用登録した、ソフトウェアトークンがアンインストールやリカバリー等により 消失している場合は、本メニューからの利用停止操作はできません。 別途、取引店にて書面による手続きが必要です。

## 1 パーソナルインターネットバンキングのログイン画面

①画面下の「ワンタイムパスワードの利用停止はこちら」をクリックします。

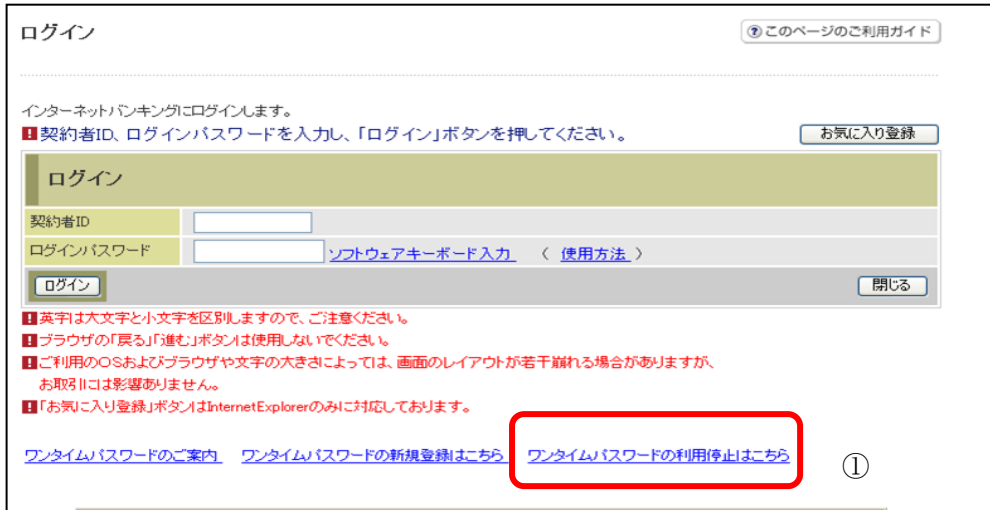

2 ワンタイムパスワード利用停止(利用者認証)

- ②「契約者ID」を入力します。
- ③「ログインパスワード」を入力します。
- ④「次へ」をクリックします。

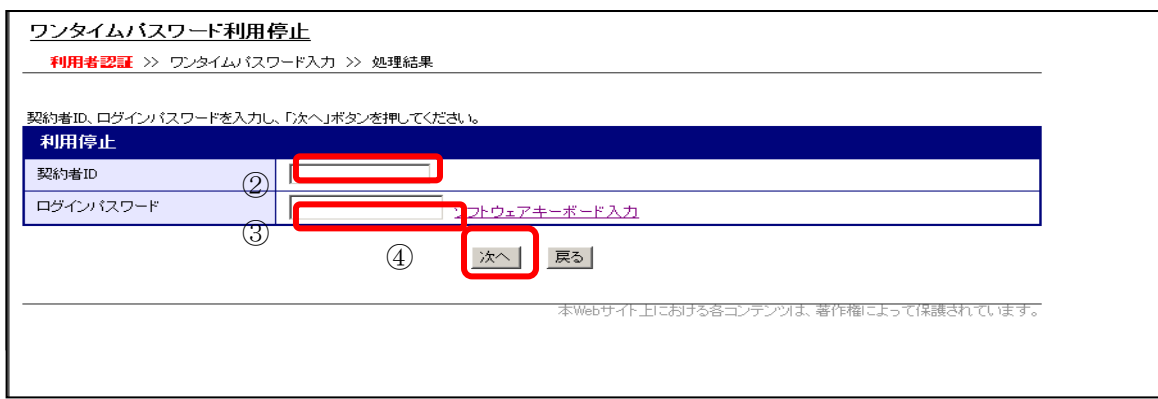

3 ワンタイムパスワード利用停止(ワンタイムパスワード入力)

既に利用登録していたトークンを起動し、ワンタイムパスワードを入力します。

(例)デスクトップ型トークンの場合

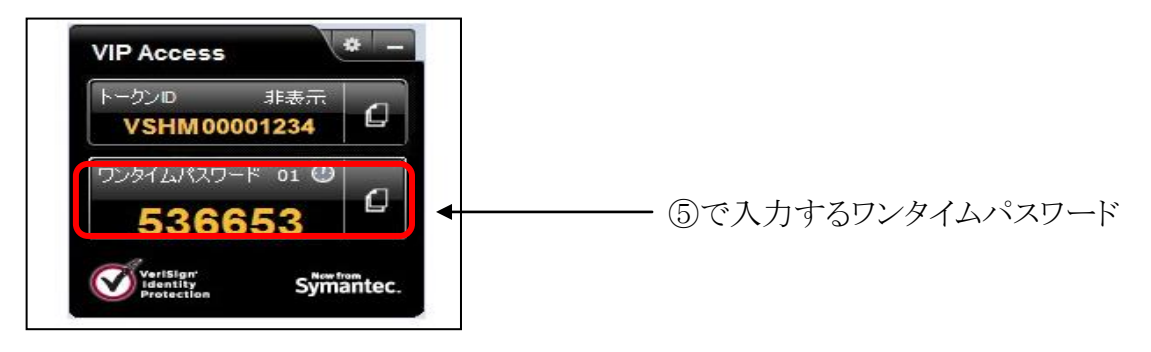

⑤「ワンタイムパスワード」を入力します。 ⑥「停止」をクリックします。

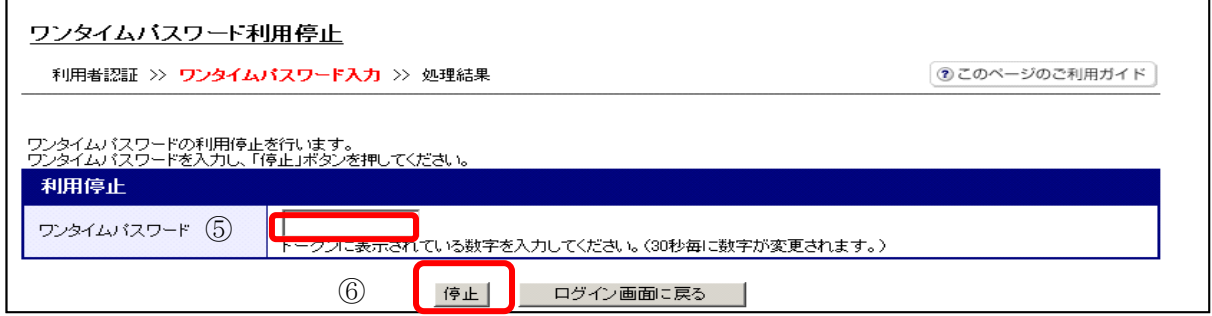

4 ワンタイムパスワード利用停止完了(処理結果)

ワンタイムパスワードの利用停止が完了しました。

 インターネットバンキングにログインするには⑦「ログイン画面に戻る」をクリックし、ロ グインします。

(注\* 停止完了後のログインは、契約者ID、ログインパスワードのみでログインで きるようになります)

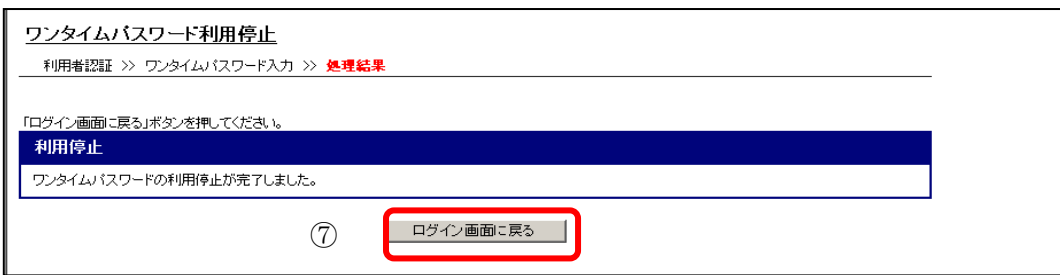